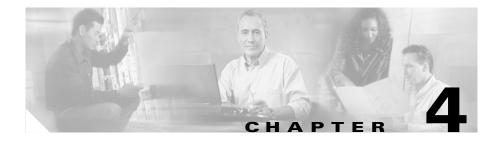

# **Monitoring Data**

The Monitor tab provides options to view various types of monitored data. There are options for:

- Viewing the Monitor Overview Charts, page 4-9
- Viewing Application Data, page 4-12
- Viewing Voice Data, page 4-19
- Monitoring Hosts Data, page 4-28
- Viewing Conversations Data, page 4-39
- Viewing VLAN Data, page 4-50
- Viewing DiffServ Data, page 4-57
- Monitoring Response Time Data, page 4-72
- Viewing Port Statistics Data, page 4-79

# **Overview of Data Collection and Data Sources**

All statistics and monitoring data produced by the NAM are generated by various types of *collections*. A collection operates on a stream of packets and produces output based on the input stream. In most cases, a collection corresponds directly to MIB tables such as RMON or SMON.

The Collection Definitions table (Table 4-1) defines the different collection types.

| Collection             | Definition                                                                                                    | Corresponds                                                                      |
|------------------------|----------------------------------------------------------------------------------------------------|----------------------------------------------------------------------------------|
| Host                   | Examines a stream of packets; produces a table of<br>all network addresses observed in those packets<br>(also known as the collection data). Each entry<br>records the total number of packets and bytes sent<br>and received by that host and the number of<br>non-unicast packets sent by that host. | RMON2 nlHostTable (the actual implementation of the collection).                 |
| Protocol               | Examines a stream of packets; produces a table of<br>all protocols observed in those packets. Each<br>entry indicates the number of packets and bytes<br>observed for that protocol.                                                                                                    | RMON protocolDistStatsTable<br>(the actual implementation of the<br>collection). |
| Capture                | Examines a stream of packets; produces a table of<br>actual packet data (the captureBufferEntries).<br>Each entry contains an exact copy of the data<br>observed in the packet.                                                                                                    | RMON1 bufferTable, filterTable, and channelTable variables.                      |
| Voice<br>(proprietary) | Examines a stream of packets; produces tables of data for IP telephony-related protocols:                                                                                                    | —                                                                                |
|                        | • All IP phones observed in the packet stream.                                                                                                    |                                                                                  |
|                        | • Individual calls observed in the packet stream.                                                                                                    |                                                                                  |
|                        | • Statistics (such as jitter and packet loss) for each phone and call entry are recorded.                                                                                                    |                                                                                  |
|                        | • The worst-quality calls that were observed (determined by several characteristics).                                                                                                    |                                                                                  |

Table 4-1Collection Definitions

The stream of packets on which a collection operates is called the *collection data source*. It might be different for each collection. The data produced by a collection is called the *collection data*.

Note

The collection data is usually in the form of SNMP tables (except in voice collections).

The NAM can support simultaneous combinations of different collections, each operating on different collection data sources.

- The number of potential simultaneous collections is limited only by CPU and memory resources.
- The collection data sources are limited by the SPAN sources. For more information on SPAN sources, see the "Setting Up Data Sources" section on page 3-2.

## **Configuring Multiple Collections**

You can configure multiple collections (such as host, conversation, protocol, ART, and voice) simultaneously on the NAM Collections are always configured on separate data sources.

Associated with each collection is a specific collection data source that might or might not correspond directly with the SPAN/VACL traffic stream that was configured. Examples of collection data sources include:

- All packets in the SPAN/VACL traffic stream regardless of the port/VLAN or origin (ALL SPAN).
- All packets in the SPAN/VACL traffic stream on a specific VLAN (VLAN x).
- All packets in the SPAN/VACL traffic stream that were configured to arrive on a specific NAM data port (DATA PORT 1 or DATA PORT 2).

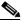

Note

These data sources are available only on the WS-SVC-NAM-2 model.

• NetFlow Data Export (NDE) records received by the NAM from either the local Supervisor engine module or other remote NDE sources (such as remote routers).

Individual collection instances process only those packets in the traffic streams that correspond to their configured data sources. For example, a host collection configured with a data source of VLAN 12 will not be populated with any received NDE flow records. Nor will it be populated with packets in the SPAN/VACL traffic stream that are not tagged for VLAN 12.

Similarly, a conversation collection configured with a data source specifying NDE records from a remote router will not be populated with any packets arriving in the SPAN/VACL traffic stream.

#### Scenario

You configured the SPAN/VACL traffic stream source to include VLANs 1, 2, and 3. You now want to start an application collection that counts the packets and bytes monitored for each application protocol.

You must specify a collection data source for this collection. The data source could be VLAN 1, VLAN 2, or VLAN 3, or any combination of the three.

If you configure the data source as VLAN 2, the collection generates statistics for those packets received on VLAN 2. However, if you were to specify VLAN 10 as the collection data source, even if VLAN 10 were a valid VLAN ID, the collection would never get populated with data because VLAN 10 was not configired as part of the SPAN/VACL traffic stream.

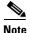

The SPAN/VACL traffic stream represents the aggregate sum of all traffic being sent to the NAM for monitoring as a result of SPAN or VACL configuration on the local Supervisor engine module. In addition to the SPAN/VACL traffic stream, one or more NDE traffic streams might be received from the local Supervisor engine module or remote switches and routers. The data source configured for a specific collection instance must correspond to traffic that appears on one of these traffic streams, or else the collection statistics will not get populated.

Each possible collection data source is represented as an ifEntry in the NAM ifTable (MIB-II). The Data Collection Sources table (Table 4-2) describes the valid collection data sources.

Table 4-2 Data Collection Sources

| Collection Data Source                        | Limitations                                                                                                    |
|-----------------------------------------------|----------------------------------------------------------------------------------------------------|
| All SPAN (aggregate SPAN/VACL traffic stream) | If no SPAN or VACL traffic sources are configured, the collection is not populated with data.                                                                                                    |
| Specific VLAN ID                              | If the VLAN was not configured as part of the SPAN/VACL traffic stream, the collection is not populated with data.                                                                                                    |
| NDE data source                               | The export parameters must be configured on the device that will<br>export the records to the NAM; otherwise, the collection is not<br>populated with data. Monitoring is limited to a subset of NAM<br>collection types. |

The SPAN, VACL, NDE Traffic Streams and Collection Data Sources illustration (Figure 4-1) shows the relationships between SPAN and NDE data sources and collection data sources.

Figure 4-1 SPAN, VACL, NDE Traffic Streams and Collection Data Sources

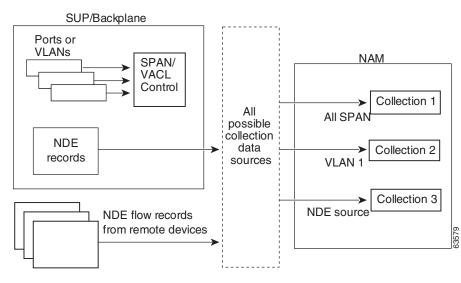

You can view real-time data from collections that were configured on the NAM. For more information on setting up collections on the NAM, see the "Configuring Capture Settings" section on page 6-2.

## **Protocol Auto Discovery**

Traffic Analyzer can automatically discover up to 100 unknown protocols. The protocols are displayed according to the parent type and an identifier.

The Auto-Discovered Protocol Types table (Table 4-3) lists the type of protocols that can be automatically discovered and how they are displayed.

| Protocol Type | Displays As              |
|---------------|--------------------------|
| Ether2        | ether2-ether-type number |
| SNAP          | snap-ether-type number   |
| IP            | ip-protocol type number  |
| ТСР           | tcp-port number          |
| UDP           | udp-port number          |
| SUNRPC        | sunrpc-program number    |

Table 4-3 Auto-Discovered Protocol Types

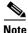

The automatically discovered protocols are not saved in NVRAM and are lost when the NAM is rebooted. To save an auto-discovered protocol, you can enter it manually into the Protocol Directory. For more information, see the "Creating a Protocol" section on page 3-37.

You can also clear the auto-discovered protocols without rebooting by entering the command no monitor protocol auto-learned in the NAM CLI.

## **NDE Flow Masks and V8 Aggregation Caches**

Depending on the flow mask or aggregation configured at the device, some data fields might not be available in the NDE data structure. As a result, some windows will not display data for a NetFlow data source or will display specific conditions. The Flow Mask and Aggregation Window Conditions table (Table 4-4) lists the display conditions for the windows under the Monitor tab and the flow-mask or aggregation that causes them.

L

| Flow Mask or Aggregation Cache | Window Conditions                                                                                        |  |  |  |
|--------------------------------|----------------------------------------------------------------------------------------------------|--|--|--|
| Full flow mask                 | Supported in all windows.                                                                                |  |  |  |
| Destination only flow mask     | • Monitor>Apps displays "Others" only, and the detail pop-up window does not have data.                  |  |  |  |
|                                | • Monitor>Hosts displays 0.0.0.0 and the detail pop-up window does not have data.                        |  |  |  |
|                                | • Monitor>Conversations displays 0.0.0.0 for some hosts and the detail pop-up window does not have data. |  |  |  |
| Destination-Source flow mask   | • Monitor>Apps displays "Others" only, and the detail pop-up window does not have data.                  |  |  |  |
|                                | • Monitor>Hosts has data, but the detail pop-up window does not.                                         |  |  |  |
|                                | • Monitor>Conversations has data, but the detail pop-up window does not.                                 |  |  |  |
| V8-Protocol-Port-Aggregation   | • Monitor>Apps has data, and the detail pop-up window displays 0.0.0.0 only.                             |  |  |  |
|                                | • Monitor>Host displays 0.0.0.0 only.                                                                    |  |  |  |
|                                | • Monitor>Conversations displays 0.0.0.0 to 0.0.0.0 only.                                                |  |  |  |
|                                | • There is no data for custom NetFlow data sources that are set up for specific interfaces.              |  |  |  |
|                                | • There is no DiffServ except TOS 0 and DSCP 0.                                                          |  |  |  |
|                                | • Setup>Data Sources>NetFlow Listening Mode detail pop-up window does not have interfaces information.   |  |  |  |

#### Table 4-4 Flow Mask and Aggregation Window Conditions

| Flow Mask or Aggregation Cache    | Window Conditions                                                                                                    |  |  |  |  |
|-----------------------------------|----------------------------------------------------------------------------------------------------|--|--|--|--|
| V8-Destination-Prefix-Aggregation | Monitor>Apps displays "Others" only.                                                                                                |  |  |  |  |
|                                   | • Monitor>Host displays data with subnets and 0.0.0.0. The detail pop-up window does not have data.                                 |  |  |  |  |
|                                   | • Monitor>Conversations displays data with 0.0.0.0 to subnets, and 0.0.0.0 to 0.0.0.0. The detail pop-up window does not have data. |  |  |  |  |
|                                   | • There is no DiffServ except TOS 0 and DSCP 0.                                                                                     |  |  |  |  |
|                                   | • There is support for NetFlow custom data sources that are set up for specific interfaces.                                         |  |  |  |  |
| V8-Prefix-Aggregation             | Monitor>Apps displays "Others" only.                                                                                                |  |  |  |  |
|                                   | • Monitor>Host displays data with subnets and 0.0.0.0. The detail pop-up window does not have data.                                 |  |  |  |  |
|                                   | • Monitor>Conversations displays data and 0.0.0.0 to 0.0.0.0. The detail pop-up window does not have data.                          |  |  |  |  |
|                                   | • There is no DiffServ except TOS 0 and DSCP 0.                                                                                     |  |  |  |  |
|                                   | • There is support for NetFlow custom data sources that are set up for specific interfaces.                                         |  |  |  |  |
| V8-Source-Prefix-Aggregation      | Monitor>Apps displays "Others" only.                                                                                                |  |  |  |  |
|                                   | • Monitor>Host displays data with subnets and 0.0.0.0. The detail pop-up window does not have data.                                 |  |  |  |  |
|                                   | • Monitor>Conversations displays data with subnets to 0.0.0.0, and 0.0.0.0 to 0.0.0.0. The detail pop-up window does not have data. |  |  |  |  |
|                                   | • There is no DiffServ except TOS 0 and DSCP 0.                                                                                     |  |  |  |  |
|                                   | • There is support for NetFlow custom data sources that are set up for specific interfaces.                                         |  |  |  |  |
| V8-AS-Aggregation                 | Not supported.                                                                                                    |  |  |  |  |

### Table 4-4 Flow Mask and Aggregation Window Conditions (continued)

# **Viewing the Monitor Overview Charts**

The Monitor Overview charts allow you to take a quick look, in graphical format, at the TopN protocol suites, active hosts, active applications, and application response times monitored on your network. To view the Monitor Overview charts, click the Monitor tab.

The following charts are displayed:

- Most Active Applications Chart (Figure 4-2)
- Most Active Hosts Chart (Figure 4-3)
- Server Response Times Chart (Figure 4-4)
- Protocol Suites Chart (Figure 4-5)

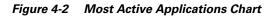

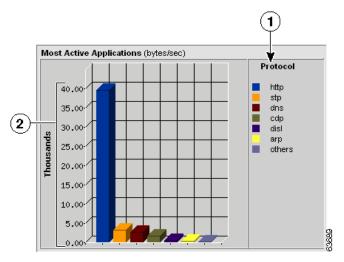

| 1 | Top N protocols sorted by color. | 2 | Number of bytes collected per |
|---|----------------------------------|---|-------------------------------|
|   |                                  |   | second for each protocol.     |

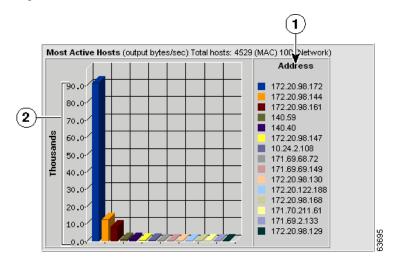

#### Figure 4-3 Most Active Hosts Chart

| 1 | Top N network addresses sorted | 2 | Number of bytes collected per second |
|---|--------------------------------|---|--------------------------------------|
|   | by color.                      |   | for each address.                    |

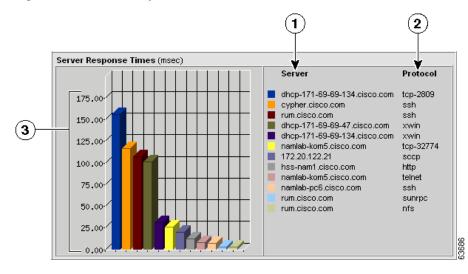

#### Figure 4-4 Server Response Times Chart

| 1 | Top N servers sorted by color. | 3 | Server response time. |
|---|--------------------------------|---|-----------------------|
| 2 | Protocol used by the server.   |   |                       |

I

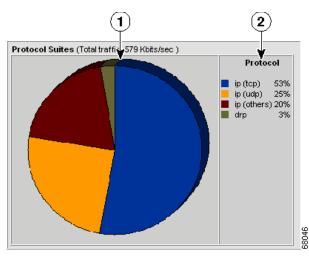

#### Figure 4-5 Protocol Suites Chart

| 1 | Pie chart showing network |  | Top N network protocols. |
|---|---------------------------|--|--------------------------|
|   | protocol usage.           |  |                          |

# **Viewing Application Data**

To view the distribution of packets and bytes based on the application protocol, click the Monitor tab, then click **Apps**. The Applications table is displayed with three radio buttons on top.

You can select a radio button for:

- Viewing the Applications Current Rates Table, page 4-13
- Viewing the Top N Applications Chart, page 4-16
- Viewing the Applications Cumulative Data Table, page 4-17

## **Viewing the Applications Current Rates Table**

The Applications Current Rates table allows you to view the number of packets and bytes collected for each application protocol. The data displayed is the number of packets and bytes collected per second over the last time interval. For information on setting the time interval, see the "Setting Global Preferences for All Users" section on page 3-52.

**Step 1** Click the Current Rates table radio button.

The Applications Current Rates Table (Table 4-5) is displayed.

| Field     | Description                             |
|-----------|-----------------------------------------|
| Protocol  | Name of the application protocol.       |
| Packets/s | Number of packets collected per second. |
| Bytes/s   | Number of bytes collected per second.   |

Table 4-5 Applications Current Rates Table

- **Step 2** Select the data source to monitor from the Data Source list.
- **Step 3** To view data for a specific protocol, enter the protocol name in the Protocol text box, then click **Filter**.

Any matching protocols are displayed.

<u>)</u> Tip

To view the full protocol name, move the cursor over the protocol name in the Protocol column of the Protocol Directory table.

### **Displaying Details from the Applications Table**

To view details for a specific application protocol, select the protocol and click Details, or click on the protocol name in the Protocol column. The Application Protocol Detail Window (Figure 4-6) is displayed, showing all network hosts using this protocol. The displayed data is specific to the selected data source.

| Hosts using w-ether2.ip.top.top-4812 |         |          |          |           |  |
|--------------------------------------|---------|----------|----------|-----------|--|
| Host                                 | In Pkts | Out Pkts | In Bytes | Out Bytes |  |
| statio-10-24-2-108.cisco.com         | 158060  | 315964   | 23055636 | 21507392  |  |
| 172.20.98.134                        | 315968  | 158062   | 21507664 | 23055928  |  |
|                                      |         |          |          | Close     |  |

#### Figure 4-6 Application Protocol Detail Window

The Applications Protocol Detail Window displays the following information.

| Field     | Description                                                        |
|-----------|--------------------------------------------------------------------|
| Host      | The hostname of the computer using the application protocol.       |
| In Pkts   | Number of packets the host received for the specified protocol.    |
| Out Pkts  | Number of packets the host transmitted for the specified protocol. |
| In Bytes  | Number of bytes the host received for the specified protocol.      |
| Out Bytes | Number of bytes the host transmitted for the specified protocol.   |

 Table 4-6
 Application Protocol Detail Table

### **Capturing Application Protocol Data from the Application Table**

You can capture data for a specific application protocol directly from the Application table.

Select the protocol from the table, then click **Capture**. The Packet Browser is displayed. For more information on viewing packets using the Packet Browser, see the "Viewing Protocol Decode Information" section on page 6-12.

If a capture is already running, a message window is displayed. Click **Yes** to stop the current capture or **No** to disregard your selection.

### **Viewing Real-Time Data from the Application Table**

You can view real-time data in a graphical format for a specific application protocol.

Select the protocol from the table, then click **Real-Time**. The Real-Time Graph (Figure 4-7) is displayed.

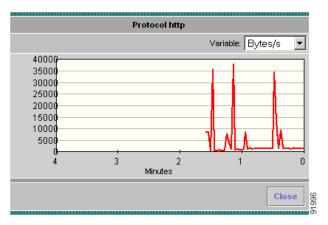

Figure 4-7 Real-Time Graph

### Viewing Reports from the Applications Table

You can view reports directly from the Applications table. Select the application protocol for which to view a report, then click **Report**. The Basic Reports graph is displayed. If a report is not configured, one will be created based on the selected application and data source.

For more information on viewing and creating reports, see Chapter 5, "Creating and Viewing Reports."

## **Viewing the Top N Applications Chart**

The TopN Applications Chart allows you to view the number of packets and bytes collected for the Top N application protocols in a graphical format. The data displayed is the number of packets and bytes collected per second over the last time interval. For information on setting the time interval, see the "Setting Global Preferences for All Users" section on page 3-52.

**Step 1** Click the TopN Chart radio button.

The TopN Applications Chart (Figure 4-8) is displayed.

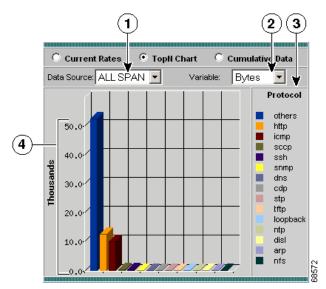

#### Figure 4-8 TopN Applications Chart

| 1 | Data Source list.  | 3 | Top N application protocols.                                                  |
|---|--------------------|---|-------------------------------------------------------------------------------|
| 2 | Sort Options list. |   | Number of bytes or packets<br>collected per second on each Top<br>N protocol. |

- **Step 2** Select the data source to monitor from the Data Source list.
- **Step 3** Select one of the following from the Sort Options list:
  - Packets—Displays the number of packets per second monitored.
  - Bytes—Displays the number of bytes per second monitored.

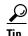

- To turn off auto refresh, deselect the Auto Refresh check box.
- To view the full protocol name, move the cursor over the protocol name.

## Viewing the Applications Cumulative Data Table

The Applications Cumulative Data Table allows you to view the number of packets and bytes collected for each application protocol. The data displayed is the total number of packets and bytes collected since the collection was created or since the NAM was restarted.

**Step 1** Click the Cumulative Data radio button.

The Applications Cumulative Data Table (Table 4-7) is displayed.

Table 4-7 Applications Cumulative Data Table

| Field         | Description                                                    |
|---------------|----------------------------------------------------------------|
| Protocol Name | Name of the monitored protocol.                                |
| Packets       | Total number of packets collected over the last time interval. |
| Bytes         | Total number of bytes collected over the last time interval.   |

**Step 2** Select the data source to be monitored from the Data Source list.

- **Step 3** To refresh the table, click **Refresh**.
- **Step 4** To view data for a specific protocol, enter the protocol name in the Protocol text box, then click **Filter**.

Any matching protocols are displayed.

<u>}</u> Tip

To view the full encapsulated protocol name, move the cursor over the protocol name in the Protocol column of the Protocol Directory table.

### **Displaying Details from the Applications Table**

To view details for a specific application protocol, click on the protocol name in the Protocol column. The Protocol Detail Window (Figure 4-9) is displayed.

Figure 4-9 Protocol Detail Window

| Hosts usir                   | Hosts using w-ether2.ip.tcp.tcp-4812 |          |          |           |
|------------------------------|--------------------------------------|----------|----------|-----------|
| Host                         | In Pkts                              | Out Pkts | In Bytes | Out Bytes |
| static-10-24-2-108.cisco.com | 158060                               | 315964   | 23055636 | 21507392  |
| 172.20.98.134                | 315968                               | 158062   | 21507664 | 23055928  |
|                              |                                      |          |          | Close     |

The Protocol Detail Window displays the following information:

 Table 4-8
 Protocol Detail Table

| Field     | Description                                                        |
|-----------|--------------------------------------------------------------------|
| Host      | The hostname of the computer using the application protocol.       |
| In Pkts   | Number of packets the host received for the specified protocol.    |
| Out Pkts  | Number of packets the host transmitted for the specified protocol. |
| In Bytes  | Number of bytes the host received for the specified protocol.      |
| Out Bytes | Number of bytes the host transmitted for the specified protocol.   |

# **Viewing Voice Data**

You can use the NAM Traffic Analyzer to view troubleshooting data collected from any enabled voice protocols on the NAM. This allows you to identify potential problems with your voice network.

There are menu items for:

- Viewing the Voice Protocol Overview, page 4-19
- Viewing Known Phones, page 4-20
- Viewing Active Calls, page 4-26

## **Viewing the Voice Protocol Overview**

The Aggregate Statistics table contains basic troubleshooting information for the voice protocols implemented in your network.

- **Step 1** Click the Monitor tab.
- Step 2 Click Voice.

The Aggregate Statistics Table (Table 4-9) is displayed.

 Table 4-9
 Aggregate Statistics Table

| Field              | Description                             |
|--------------------|-----------------------------------------|
| Protocol           | Name of the voice protocol.             |
| Calls Monitored    | Number of calls monitored.              |
| Avg Pkt Loss (%)   | Average packet loss for all calls.      |
| Avg Jitter (ms)    | Average jitter for all calls.           |
| Worst Pkt Loss (%) | Worst packet loss percentage monitored. |
| Worst Jitter (ms)  | Worst jitter monitored.                 |

### **Displaying Protocol Details From the Aggregate Statistics Table**

To view the voice protocol details window, select the radio button of the protocol name and click **Details**, or click the protocol name.

The Worst Quality Calls Tables (Table 4-10) are displayed:

- Packet Loss Worst Quality Calls Table—Displays the TopN worst calls based on packet loss.
- Jitter Worst Quality Calls Table—Displays the TopN worst calls based on jitter

To clear the information in the tables, click Clear.

| Field             | Description                             |
|-------------------|-----------------------------------------|
| Caller Number     | Number of the caller phone.             |
| Called Number     | Number of the called phone.             |
| Caller            | Alias name of the calling party phone.  |
| Called            | Alias name of the called party phone.   |
| Time of Call      | Time the call was placed.               |
| Caller IP Address | IP address of the caller.               |
| Called IP Address | IP address of the called phone.         |
| % Packet Loss     | Percentage of packets lost on the call. |
| Jitter            | Amount of jitter on the call.           |

Table 4-10 Worst Quality Calls Tables

## **Viewing Known Phones**

You can view basic and detailed information on all known monitored phones in your network.

- **Step 1** Click the Monitor tab.
- Step 2 Click Voice.

The Aggregate Statistics table is displayed.

#### **Step 3** In the contents, click **Known Phones**.

The Phones Table (Table 4-11) is displayed.

Table 4-11 Phones Table

| Field           | Description                                    |
|-----------------|------------------------------------------------|
| Phone           | Phone number.                                  |
| IP Address      | IP address of the phone.                       |
| Name            | Alias name of the phone.                       |
| Calls Monitored | Number of calls monitored.                     |
| Avg Pkt Loss %  | Average packets loss on the phone.             |
| Avg Jitter      | Average jitter on the phone (in milliseconds). |

**Step 4** Select the protocol variable to filter from the list.

Step 5 Enter the variable to filter in the text box, then click Filter.The specified variable is displayed.

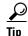

To turn off auto refresh, deselect the Auto Refresh check box.

### **Displaying Phone Details From the Known Phones Table**

To view details for a specific phone, click on the phone number in the Phone column of the Phones table. The Phone Details, Aggregate Statistics, and Last N Calls tables (Table 4-12 through Table 4-14) are displayed.

| Field       | Description                                                   |
|-------------|---------------------------------------------------------------|
| Phone       | Phone number.                                                 |
| Name        | The alias name of the phone.                                  |
| IP Address  | IP address of the phone.                                      |
| Switch Port | Physical interface switch port that the phone is attached to. |
| Protocol    | The protocol that the phone is learned from.                  |

Table 4-12 Phone Details

#### Table 4-13 Aggregate Statistics

| Field                   | Description                                                       |
|-------------------------|-------------------------------------------------------------------|
| Calls Monitored         | Number of calls monitored since Call Monitoring was last enabled. |
| Average Packet Loss (%) | Average percent packet loss over all monitored calls.             |
| Average Jitter (msec)   | Average jitter over all monitored calls.                          |
| Worst Packet Loss (%)   | Worst percent packet loss from all monitored calls.               |
| Worst Jitter (msec)     | Worse amount of jitter from all monitored calls.                  |

### Table 4-14 Last N Calls

| Field         | Description                            |
|---------------|----------------------------------------|
| Caller Number | Phone number of the caller.            |
| Called Number | Phone number of the called phone.      |
| Caller        | Alias name of the calling party phone. |
| Called        | Alias name of the called party phone.  |

| Field             | Description                                                                                                    |
|-------------------|----------------------------------------------------------------------------------------------------|
| Time of Call      | Time the call was established.                                                                                                    |
| Caller IP Address | IP address of the connected caller.                                                                                                    |
| Called IP Address | IP address of the called party.                                                                                                    |
| % Pkt Loss        | Percentage of packets lost on the call.                                                                                                    |
| Jitter (msec)     | Jitter on the call. For SCCP, the jitter value is<br>reported by the phone. For H.323, it is the average<br>inter-arrival jitter calculated as the sum of all<br>detected RTCP receiver reports inter-arrival jitter,<br>divided by the number of detected RTCP receiver<br>reports. |

### **Displaying Call Details From the Last N Calls Table**

To view the details of a specific call from the Last N Calls Table, select the radio button, then click **Details**.

For phones using SCCP, the SCCP Call Detail Table (Table 4-15) is displayed.

For phones using H.323, the H.323 Call Detail Table (Table 4-16) is displayed.

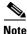

The title of the SCCP Call Detail Table shows whether the data is collected from the calling or called party.

| Table 4-15 SCCP Call Detail Table | Table 4-15 | SCCP | Call Detail | Table |
|-----------------------------------|------------|------|-------------|-------|
|-----------------------------------|------------|------|-------------|-------|

| Field          | Description                                               |  |
|----------------|-----------------------------------------------------------|--|
| Number         | Phone numbers of the calling and called parties.          |  |
| IP Address     | IP addresses of the calling and called parties.           |  |
| Call Reference | The call reference field in the call setup messages.      |  |
| Owner          | Alias name of the calling and called party phones.        |  |
| Call State     | Current state of the call—setup, hold, connect, or ended. |  |
| RTP Port       | Port that the phone is listening on for the call.         |  |

| Field               | Description                                                            |  |  |
|---------------------|------------------------------------------------------------------------|--|--|
| Line Instance       | Line of the call (line 1, line 2, etc.).                               |  |  |
| Conference ID       | The conference field in the call setup messages.                       |  |  |
| Pass Thru Party ID  | Internal field used by Call Manager to correlate call set-up messages. |  |  |
| RTP Sampling Period | Period (in msec) at which an RTP frame is sampled for transmission.    |  |  |
| Payload Type        | The codec of the RTP stream.                                           |  |  |
| RTP Pre Value       | Initial sequence-number value of the RTP stream.                       |  |  |
| Silence Sup         | Indicates whether silence suppression is on or off.                    |  |  |
| Max Frames per Pkt  | The maximum number of RTP frames in an RTP packet.                     |  |  |
| G.723 Bit Rate      | Bit rate in kilobits per second for G.723 payload types (codec).       |  |  |
| Start Time          | Day, date, and time the call was started.                              |  |  |
| End Time            | Day, date, and time the call was ended.                                |  |  |
| Packets Sent        | Number of packets sent during the call.                                |  |  |
| Packets Received    | Number of packets received during the call.                            |  |  |
| Octets Sent         | Number of octets sent during the call.                                 |  |  |
| Octets Received     | Number of octets received during the call.                             |  |  |
| Packet Loss (%)     | Percentage of packets lost during the call.                            |  |  |
| Jitter (msec)       | Amount of jitter monitored during the call.                            |  |  |
| Switch Port         | Physical interface switch port that the phone is attached to.          |  |  |

Table 4-15 SCCP Call Detail Table (continued)

#### Table 4-16 H.323 Call Detail Table

| Field            | Description                                                                                                    |  |
|------------------|----------------------------------------------------------------------------------------------------|--|
| Number           | Phone numbers of the calling and called parties.                                                                                                   |  |
| Q.931 IP Address | For the calling party, the source IP address of the Q.931 setup message. For the called party, the source IP address of the Q.931 connect message. |  |
| Q.931 Port       | Port that the phone is using to send Q.931 messages.                                                                                               |  |
| Alias            | Alias name of the calling and called phones.                                                                                                    |  |

| Field                     | Description                                                                                            |  |  |
|---------------------------|----------------------------------------------------------------------------------------------------|--|--|
| Call State                | State of the call—setup, connect, or ended.                                                            |  |  |
| Call Status               | Good—Jitter and/or packet loss do not pass threshold values.                                           |  |  |
|                           | Acceptable—Jitter and/or packet loss pass threshold values but are within 10% of exceeding the values. |  |  |
|                           | Bad—Jitter and/or packet loss exceed the threshold values by more than 10%.                            |  |  |
| Call Reference            | The call reference field in the call setup messages.                                                   |  |  |
| Call Id                   | The call ID field in the call setup messages.                                                          |  |  |
| Conference Id             | The conference ID field in the call setup messages.                                                    |  |  |
| Conference Goal           | The conference action of the caller—Create, Invite, or Join.                                           |  |  |
| Fast Start                | True or false. Indicates if the call used faststart sequence to set-up the call.                       |  |  |
| Tunneling                 | True or false. Indicates if the call used tunneling to set-up the medium (RTP) channel.                |  |  |
| Call Type                 | The type of call—Point-to-Point, N-to-One, or One-to-N.                                                |  |  |
| Product Id                | The product string in the call setup message for the calling and called parties.                       |  |  |
| Version Id                | The version of the product for the calling and called parties.                                         |  |  |
| Session Id                | The session number of the media (RTP) channel for the calling and called parties.                      |  |  |
| Logical Channel<br>Number | The logical channel number value of the media (RTP) channel for the calling and called parties.        |  |  |
| H.245 IP Address          | The IP address where the calling and called parties send H.245 messages to negotiate.                  |  |  |
| H.245 Port                | The port where the calling and called parties send H.245 messages to negotiate.                        |  |  |
| RTP IP Address            | IP address where the calling and called parties send the RTP packets.                                  |  |  |
| RTP Port                  | Port where the calling and called partied send the RTP packets.                                        |  |  |
| Codec                     | The encoding or decoding method used to convert analog signals to digital.                             |  |  |
| RTCP IP Address           | IP address where the RTCP report is sent to.                                                           |  |  |
| RTCP Port                 | Port where the RTCP report is sent to.                                                                 |  |  |
| Start Time                | Day, date, and time the call started.                                                                  |  |  |
| End Time                  | Day, date, and time the call ended.                                                                    |  |  |

Table 4-16 H.323 Call Detail Table (continued)

| Field                      | Description                                                                                                    |
|----------------------------|----------------------------------------------------------------------------------------------------|
| Synch Source               | Synchronization source value that represents the calling and called party in RTP packets.                                                                                   |
| Packets Sent               | The cumulative number of packets sent on the call, as reported in the last RTCP sender report.                                                                              |
| Octets Sent                | The cumulative number of octets sent on the call, as reported in the last RTCP sender report.                                                                               |
| Packets Lost               | The cumulative number of packets lost on the call, as reported in the last RTCP sender report.                                                                              |
| Average Packet<br>Loss (%) | The average fraction loss calculated as the sum of fraction loss reported in detected RTCP receiver reports, divided by the number of detected RTCP receiver reports.       |
| Average Jitter<br>(msec)   | The average inter-arrival jitter calculated as the sum of all detected RTCP receiver reports inter-arrival jitter, divided by the number of detected RTCP receiver reports. |

 Table 4-16
 H.323 Call Detail Table (continued)

## **Viewing Active Calls**

The Active Calls table displays information for all calls currently being monitored.

| Step 1 | Click the Monitor tab. |
|--------|------------------------|
|--------|------------------------|

Step 2 Click Voice.

The Aggregate Statistics table is displayed.

**Step 3** In the contents, click **Active Calls**.

The Active Calls Table (Table 4-17) is displayed.

Table 4-17 Active Calls Table

| Field         | Description                             |
|---------------|-----------------------------------------|
| Caller Number | Number of the phone placing the call.   |
| Called Number | Number of the phone receiving the call. |
| Caller        | Alias name of the calling party phone.  |

| Field             | Description                                 |  |
|-------------------|---------------------------------------------|--|
| Called            | Alias name of the called party phone.       |  |
| Time of Call      | Time the call was placed.                   |  |
| Caller IP Address | IP address of the phone making the call.    |  |
| Called IP Address | IP address of the phone receiving the call. |  |

Table 4-17 Active Calls Table (continued)

- **Step 4** Select the protocol variable to filter from the list.
- Step 5Enter the variable to filter in the text box, then click Filter.The specified variable is displayed.
- **Step 6** To clear the Active Calls table, click **Clear**.

<u>}</u> Tip

To turn off auto refresh, deselect the Auto Refresh check box.

### **Displaying Call Details From the Active Calls Table**

To display details of a specific call from the Active Calls table, click the phone number in the Caller Number column. The Active Call Detail window is displayed.

For phones using SCCP, the SCCP Call Detail Table (Table 4-15) is shown.

For phones using H.323, the H.323 Call Detail Table (Table 4-16) is shown.

# **Monitoring Hosts Data**

You can view results from any active hosts collections in the RMON1 and RMON2 host tables on the NAM.

**Step 1** Click the Monitor tab.

#### Step 2 Click Hosts.

The Network Hosts table is displayed with three radio buttons above it. You can select a radio button for:

- Viewing the Network Hosts Current Rates Table, page 4-29
- Viewing the Network Hosts Top N Chart, page 4-33
- Viewing the Network Hosts Cumulative Data Table, page 4-34
- **Step 3** To view the data based on the host MAC addresses, click **MAC Stations** in the contents.

The Mac Stations table is displayed with three radio buttons above it. You can select a radio button for:

- Viewing the MAC Stations Current Rates Table, page 4-35
- Viewing the MAC Stations Top N Chart, page 4-36
- Viewing the MAC Stations Cumulative Data Table, page 4-38

## **Viewing the Network Hosts Current Rates Table**

The Network Current Rates table allows you to view the various data collected for each host. The information displayed represents the data collected per second over the last time interval. For information on setting the time interval, see the "Setting Global Preferences for All Users" section on page 3-52.

- Step 1 In the contents, click Network Hosts.
- **Step 2** Click the Current Rates radio button.

The Network Hosts Current Rates Table (Table 4-18) is displayed.

| Field         | Description                                                   |
|---------------|---------------------------------------------------------------|
| Address       | Network address of the host.                                  |
| Via           | Protocol being monitored.                                     |
| In Packets/s  | Number of input packets collected per second.                 |
| Out Packets/s | Number of output packets collected per second.                |
| In Bytes/s    | Number of input bytes collected per second.                   |
| Out Bytes/s   | Number of output bytes collected per second.                  |
| Non Unicast/s | Number of non unicast broadcast packets collected per second. |

Table 4-18 Network Hosts Current Rates Table

**Step 3** Select a data source to monitor from the Data Source list.

Step 4Enter an address to filter in the Address text box, then click Filter.The specified address is displayed.

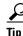

To turn off auto refresh, deselect the Auto Refresh check box.

## **Viewing Network Host Details**

To view details for a specific host, click on the address in the Address column of the Network Hosts table. The Network Hosts Detail Window (Figure 4-10) is displayed.

Figure 4-10 Network Hosts Detail Window

|                              | Host Details    |                   |        | Conversations        | from know  | n proto | cols    |
|------------------------------|-----------------|-------------------|--------|----------------------|------------|---------|---------|
|                              | Address:        | 10.21.98.78       |        | Host                 | Арр        | Pkts    | Octets  |
| Network                      | Protocol:       | ip                |        | namlab-pc2.cisco.com | xwin       | 330     | 44624   |
| -                            | DNS Name:       | sjc-vpn1-590.cisc | :o.com | namlab-pc2.cisco.com | telnet     | 17      | 1633    |
|                              | Address:        | 00 10 07 DE C4 00 | )      | namlab-pc5.cisco.com | xwin       | 4940    | 1000440 |
| MAC<br>(possibly the router) | Broadcast Pkts: | 0                 |        |                      |            |         |         |
| (possibly the router)        | Multicast Pkts: | 1380              |        |                      |            |         |         |
|                              |                 |                   |        | Conversation         | s to known | protoco | ls      |
|                              |                 |                   |        | Host                 | Арр        | Pkts    | Octets  |
| Application Protocol Usag    |                 | -                 |        | namlab-pc2.cisco.com | ×win       | 413     | 53042   |
|                              |                 | Pro               | otocol | namlab-pc2.cisco.com | telnet     | 22      | 1515    |
|                              |                 | 📕 xwin            | 99%    | namlab-pc5.cisco.com | ×win       | 5203    | 561202  |
|                              |                 |                   |        |                      |            |         |         |
|                              |                 | )                 |        |                      |            |         |         |

- Host Details—Displays detailed information for the host.
- Application Protocol Usage Chart—Displays the application protocol usage for the host in graphical format.
- Conversations From Known Protocols—Displays known conversations and statistics *from* the specified host to other hosts on the network using known protocols.
- Conversations To Known Protocols—Displays known conversations and statistics *to* the specified host from other hosts on the network using known protocols.

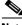

Note

To view the full protocol name, move the cursor over the protocol name in the Application Protocol Usage chart.

### Capturing Network Host Data from the Network Host Table

You can capture data for a specific host directly from the Network Host table.

Select the host from the table, then click **Capture**. The Packet Browser is displayed. For more information on viewing packets using the Packet Browser, see the "Viewing Protocol Decode Information" section on page 6-12.

If a capture is already running, a message window is displayed. Click **Yes** to stop the current capture or **No** to disregard your selection.

The Capture button is available only for a subset of reported protocols. For protocls such as IP, IPv6, and GRE, you must set up a custom filter. For more information on setting up custom filters, see the "Creating Custom Capture Filters" section on page 6-17.

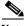

Note

The Capture button is disabled for NetFlow-based data sources.

### Viewing Real-Time Traffic Statistics from the Hosts Table

You can view real-time traffic statistics in a graphical format for a specific host.

Select the host from the table, then click **Real-Time**. The Real-Time Graph (Figure 4-11) is displayed.

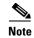

The Real-Time button is disabled for NetFlow-based data sources.

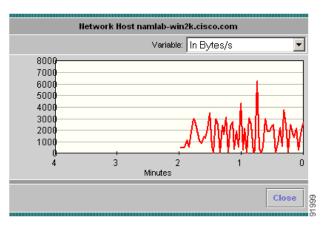

Figure 4-11 Real-Time Graph

### **Viewing Reports from the Network Hosts Table**

You can view reports directly from the Network Hosts table. Select the host for which to view a report, then click **Report**. The Basic Reports graph is displayed. If a report is not configured, the Basic Reports screen appears and a new report is created for the selected host and data source.

For more information on viewing and creating reports, see Chapter 5, "Creating and Viewing Reports."

## **Viewing the Network Hosts Top N Chart**

The Network Hosts Top N Chart allows you to various data for the TopN hosts in a graphical format. The information displayed represents the data collected per second over the last time interval. For information on setting the time interval, see the "Setting Global Preferences for All Users" section on page 3-52.

- Step 1 In the contents, click Network Hosts.
- **Step 2** Click the TopN Chart radio button.

The Top N Network Hosts Chart (Figure 4-12) is displayed.

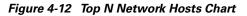

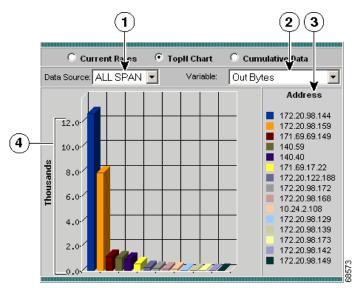

| 1 | Data Source list.  | 3 | Top N network host addresses.                                        |
|---|--------------------|---|----------------------------------------------------------------------|
| 2 | Sort Options list. |   | Number of packets/bytes input/output per second for each Top N host. |

**Step 3** Select the data source to monitor from the Data Source list.

**Step 4** Select one of the following from the Sort Option list:

- In Pkts—Displays the number of input packets.
- Out Pkts—Displays the number of output packets.
- In Bytes—Displays the number of input bytes.
- Out Bytes—Displays the number of output bytes.
- Non Unicast Pkts—Displays the number of non-unicast packets.

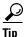

To turn off auto refresh, deselect the Auto Refresh check box.

## **Viewing the Network Hosts Cumulative Data Table**

The Network Hosts Cumulative Data Table allows you to view various data collected for each host. The information displayed represents the total data collected since the collection was created or since the NAM was restarted.

Step 1 In the contents, click Network Hosts.

**Step 2** Click the Cumulative Data radio button.

The Network Hosts Cumulative Data Table (Table 4-19) is displayed.

| Field    | Description                                            |
|----------|--------------------------------------------------------|
| Address  | Network address of the host.                           |
| Via      | Protocol being monitored.                              |
| In Pkts  | Total number of input packets over the last interval.  |
| Out Pkts | Total number of output packets over the last interval. |
| In Bytes | Total number of input bytes over the last interval.    |

Table 4-19 Network Hosts Cumulative Data Table

| Field       | Description                                                           |
|-------------|-----------------------------------------------------------------------|
| Out Bytes   | Total number of output bytes over the last interval.                  |
| Non Unicast | Total number of non-unicast broadcast packets over the last interval. |

| Table 4-19 | Network Hosts Cumulative Data Table (continued) |
|------------|-------------------------------------------------|
|------------|-------------------------------------------------|

- **Step 3** Select a data source to monitor from the Data Source list.
- **Step 4** To view data for a specific address, enter the address in the Address text box, then click **Filter**.

Any matching addresses are displayed.

<u>P</u> Tip

To turn off auto refresh, deselect the Auto Refresh check box.

## **Viewing the MAC Stations Current Rates Table**

The MAC Stations Current Rates table allows you to view the various data collected for each host. The information displayed represents the data collected per second over the last time interval. For information on setting the time interval, see the "Setting Global Preferences for All Users" section on page 3-52.

- **Step 1** In the contents, click **MAC Stations**.
- **Step 2** Click the Current Rates Table radio button.

The MAC Stations Table (Table 4-20) is displayed.

#### Table 4-20 MAC Stations Table

| Field         | Description                                        |
|---------------|----------------------------------------------------|
| Address       | MAC address of the host.                           |
| In Packets/s  | Number of packets received by the host per second. |
| Out Packets/s | Number of packets sent by the host per second.     |

| Field        | Description                                       |
|--------------|---------------------------------------------------|
| In Bytes/s   | Number of bytes received by the host per second.  |
| Out Bytes/s  | Number of bytes sent by the host per second.      |
| Broadcasts/s | Number of broadcasts sent by the host per second. |
| Multicasts/s | Number of multicasts sent by the host per second. |

Table 4-20 MAC Stations Table (continued)

- **Step 3** Select a data source to monitor from the Data Source list.
- Step 4Enter an address to filter in the Address text box, then click Filter.The specified address is displayed.

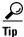

To turn off auto refresh, deselect the Auto Refresh check box.

## Viewing the MAC Stations Top N Chart

The MAC Stations Top N chart allows you to view the various data collected for each host in a graphical format. The information displayed represents the data collected per second over the last time interval. For information on setting the time interval, see the "Setting Global Preferences for All Users" section on page 3-52.

- Step 1 In the contents, click MAC Stations.
- **Step 2** Click the TopN Chart radio button.

The Top N MAC Stations Chart (Figure 4-13) is displayed.

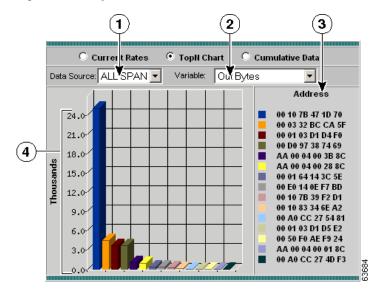

| Figure 4-13 To | op N MAC | Stations Cha | art |
|----------------|----------|--------------|-----|
|----------------|----------|--------------|-----|

| 1 | Data Source list.  | 3 | Top N MAC host addresses.                                            |
|---|--------------------|---|----------------------------------------------------------------------|
| 2 | Sort Options list. |   | Number of packets/bytes input/output per second for each Top N host. |

I

**Step 3** Select the data source to monitor from the Data Source list.

**Step 4** Select one of the following from the Sort Option list:

- In Packets—Displays the number of input packets per second.
- Out Packets—Displays the number of output packets per second.
- In Bytes—Displays the number of input bytes per second.
- Out Packets—Displays the number of input bytes per second.
- Broadcast Packets—Sorts the addresses based on the number of broadcast packets per second.
- Multicast Packets—Sorts the addresses based on the number of multicast packets per second.

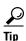

To turn off auto refresh, deselect the Auto Refresh check box.

# **Viewing the MAC Stations Cumulative Data Table**

The MAC Stations Cumulative Data Table allows you to view the various data collected for each host. The information displayed represents the total data collected since the collection was created or since the NAM was restarted.

- Step 1 In the contents, click MAC Stations.
- **Step 2** Click the Cumulative Data radio button.

The MAC Stations Cumulative Data Table (Table 4-20) is displayed.

| Field                                                                             | Description                                                           |
|-----------------------------------------------------------------------------------|-----------------------------------------------------------------------|
| Address                                                                           | MAC address of the host.                                              |
| In Packets Total number of packets received by the host over the last t interval. |                                                                       |
| Out Packets                                                                       | Total number of packets sent by the host over the last time interval. |

| Field                                                                     | Description                                                              |
|---------------------------------------------------------------------------|--------------------------------------------------------------------------|
| In Bytes                                                                  | Total number of bytes received by the host over the last time interval.  |
| Out Bytes Total number of bytes sent by the host over the last time inter |                                                                          |
| Broadcasts                                                                | Total number of broadcasts sent by the host over the last time interval. |
| Multicasts                                                                | Total number of multicasts sent by the host.                             |

Table 4-21 MAC Stations Cumulative Data Table (continued)

- **Step 3** Select a data source to monitor from the Data Source list.
- Step 4Enter an address to filter in the Address text box, then click Filter.The specified address is displayed.

<u>}</u> Tip

To turn off auto refresh, deselect the Auto Refresh check box.

# **Viewing Conversations Data**

You can view conversations data collected on the NAM. Conversations data represents the number of packets and bytes collected between two hosts.

**Step 1** Click the Monitor tab.

#### Step 2 Click Conversations.

The Network Hosts Conversations table is displayed with three radio buttons above it. You can select a radio button for:

- Viewing the Network Host Conversations Current Rates Table, page 4-40
- Viewing the Network Host Conversations Top N Chart, page 4-43
- Viewing the Network Host Conversations Cumulative Data Table, page 4-45

**Step 3** To view the conversations data based on the MAC addresses, click **MAC Stations** in the contents.

The MAC Station Conversations table is displayed with three radio buttons above it. You can select a radio button for:

- Viewing the MAC Station Conversations Current Rates Table, page 4-46
- Viewing the MAC Conversations Top N Chart, page 4-47
- Viewing the MAC Station Conversations Cumulative Data Table, page 4-49

# **Viewing the Network Host Conversations Current Rates Table**

The Network Host Conversations Current Rates table allows you to view the number of packets and bytes collected for each host conversation. The data displayed is the number of packets and bytes collected per second over the last time interval. For information on setting the time interval, see the "Setting Global Preferences for All Users" section on page 3-52.

- Step 1 In the contents, click Network Hosts.
- **Step 2** Click the Current Rates Table radio button.

The Network Host Conversations Current Rates Table (Table 4-22) is displayed.

 Table 4-22
 Network Host Conversations Current Rates Table

| Field                                                                               | Description                                                                        |  |  |  |
|-------------------------------------------------------------------------------------|------------------------------------------------------------------------------------|--|--|--|
| Source                                                                              | Source address of the conversation.                                                |  |  |  |
| Via                                                                                 | Network layer protocol over which the hosts are conversing.                        |  |  |  |
| Destination                                                                         | ation Destination address of the conversation.                                     |  |  |  |
| Packets/s Number of packets collected per second for the convers the last interval. |                                                                                    |  |  |  |
| Bytes/s                                                                             | Number of bytes collected per second for the conversation. over the last interval. |  |  |  |

- **Step 3** Select the data source to be monitored from the Data Source list.
- **Step 4** To view data for a specific address, enter the address in the Address text box, then click **Filter**.

Any matching addresses are displayed.

<u>P</u> Tip

To turn off auto refresh, deselect the Auto Refresh check box.

### **Viewing Network Host Conversation Details**

To view conversation details for a specific network conversation, click the network address in the Source or Destination column. The following tables are displayed:

- Host Details—Displays detailed information for the source or destination host.
- Application Protocol Usage Chart—Displays the application protocol usage for the source of destination host in graphical format.
- Conversations From Known Protocols—Displays known conversations and statistics from the specified host to other hosts on the network using known protocols.
- Conversations To Known Protocols—Displays known conversations and statistics to the specified host from other hosts on the network using known protocols.

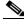

Note

To view the full protocol name, move the cursor over the protocol name in the Application Protocol Usage chart.

# Capturing Network Host Conversation Data from the Network Host Conversations Table

You can capture data for a specific network host conversation directly from the Network Host Conversations table.

Select the conversation from the table, then click **Capture**. The Packet Browser is displayed. For more information on viewing packets using the Packet Browser, see the "Viewing Protocol Decode Information" section on page 6-12.

If a capture is already running, a message window is displayed. Click **Yes** to stop the current capture or **No** to disregard your selection.

The Capture button is available only for a subset of reported protocols. For protocls such as IP, IPv6, and GRE, you must set up a custom filter. For more information on setting up custom filters, see the "Creating Custom Capture Filters" section on page 6-17.

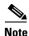

The Capture button is disabled for NetFlow-based data sources.

### Viewing Real-Time Traffic Statistics from the Network Host Conversations Table

You can view real-time traffic statistics in a graphical format for a specific host conversation.

Select the conversation from the table, then click **Real-Time**. The Real-Time Graph (Figure 4-11) is displayed.

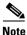

The Real-Time button is disabled for NetFlow-based data sources.

Figure 4-14 Real-Time Graph

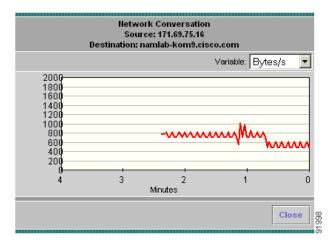

### Viewing Reports from the Network Host Conversations Table

You can view reports directly from the Network Hosts Conversations table. Select the conversation you wish to view a report on, then click **Report**. The Basic Reports graph is displayed. If a report is not configured, the Basic Reports screen appears and a new report is created for the selected host and data source.

For more information on viewing and creating reports, see Chapter 5, "Creating and Viewing Reports."

### Viewing the Network Host Conversations Top N Chart

The Top N Network Host Conversations Chart allows you to view the number of packets and bytes collected for the Top N network host conversations in a graphical format. The data displayed is the number of packets and bytes collected per second over the last time interval. For information on setting the time interval, see the "Setting Global Preferences for All Users" section on page 3-52.

- **Step 1** In the contents, click **Network Hosts**.
- **Step 2** Click the TopN Chart radio button.

The Top N Network Host Conversations Chart(Figure 4-15) is displayed.

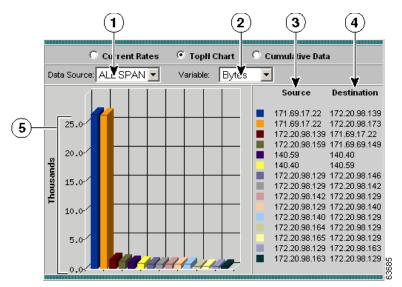

Figure 4-15 Top N Network Host Conversations Chart

| 1 | Data Source list.               | Top N destination network addresses.             |
|---|---------------------------------|--------------------------------------------------|
| 2 | Sort Options list.              | Number of packets or bytes collected per second. |
| 3 | Top N source network addresses. |                                                  |

**Step 3** Select the data source to be monitored from the Data Source list.

**Step 4** Select one of the following from the Sort Options list:

- Packets—Sorts the addresses based on the number of packets.
- Bytes—Sorts the addresses based on the number of bytes.

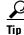

To turn off auto refresh, deselect the Auto Refresh check box.

# **Viewing the Network Host Conversations Cumulative Data Table**

The Network Host Conversations Cumulative Data Table allows you to view the number of packets and bytes collected for each host conversation. The data displayed is the total number of packets and bytes collected since the collection was created or since the NAM was restarted.

- Step 1 In the contents, click Network Hosts.
- **Step 2** Click the Cumulative Data radio button.

The Network Host Conversations Cumulative Data Table (Table 4-23) is displayed.

| Field                                                                                      | Description                                                                       |  |  |  |
|--------------------------------------------------------------------------------------------|-----------------------------------------------------------------------------------|--|--|--|
| Source                                                                                     | Source address of the conversation.                                               |  |  |  |
| Via                                                                                        | Network layer protocol over which the hosts are conversing.                       |  |  |  |
| Destination                                                                                | Destination address of the conversation.                                          |  |  |  |
| Packets Total number of packets collected over the last time intervative the conversation. |                                                                                   |  |  |  |
| Bytes                                                                                      | Total number of bytes collected over the last time interval for the conversation. |  |  |  |

Table 4-23 Network Host Conversations Cumulative Data Table

- **Step 3** Select a data source to monitor from the Data Source list.
- Step 4Enter an address to filter in the Address text box, then click Filter.The specified address is displayed.
- **Step 5** To refresh the table, click **Refresh**.

### **Viewing Network Host Conversation Details**

To view conversation details for a specific network conversation, click the network address in the Source or Destination column. The following tables are displayed:

- Host Details—Displays detailed information for the source or destination host.
- Application Protocol Usage Chart—Displays the application protocol usage for the source of destination host in graphical format.
- Conversations From Known Protocols—Displays known conversations and statistics from the specified host to other hosts on the network using known protocols.
- Conversations To Known Protocols—Displays known conversations and statistics to the specified host from other hosts on the network using known protocols.

# **Viewing the MAC Station Conversations Current Rates Table**

The MAC Station Conversations Current Rates table allows you to view the number of packets and bytes collected for each host conversation. The data displayed is the number of packets and bytes collected per second over the last time interval. For information on setting the time interval, see the "Setting Global Preferences for All Users" section on page 3-52.

- **Step 1** In the contents, click **MAC Stations**.
- **Step 2** Click the Current Rates Table radio button.

The MAC Station Conversations Current Rates Table (Table 4-24) is displayed.

| Table 4-24 MAC Station Conversations Current Rates Table | 9 |
|----------------------------------------------------------|---|
|----------------------------------------------------------|---|

| Field       | Description                                                                         |  |  |
|-------------|-------------------------------------------------------------------------------------|--|--|
| Source      | Source MAC address of the conversation.                                             |  |  |
| Destination | Destination MAC address of the conversation.                                        |  |  |
| Packets/s   | Number of packets collected per second for the conversation over the last interval. |  |  |

| Field    | Description                                                                         |  |
|----------|-------------------------------------------------------------------------------------|--|
| Bytes/s  | Number of bytes collected per second for the conversation. over the last interval.  |  |
| Errors/s | Number of errors collected per second for the conversation. over the last interval. |  |

Table 4-24 MAC Station Conversations Current Rates Table (continued)

- **Step 3** Select the data source to be monitored from the Data Source list.
- **Step 4** To view data for a specific address, enter the full or partial MAC address in the Address text box, then click **Filter**.

Any matching addresses are displayed.

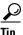

To turn off auto refresh, deselect the Auto Refresh check box.

# Viewing the MAC Conversations Top N Chart

The Top N MAC Station Conversations Chart allows you to view the number of packets and bytes collected for the Top N MAC station conversations in a graphical format. The data displayed is the number of packets and bytes collected per second over the last time interval. For information on setting the time interval, see the "Setting Global Preferences for All Users" section on page 3-52.

- **Step 1** In the contents, click **MAC Stations**.
- **Step 2** Click the TopN Chart radio button.

The Top N MAC Station Conversations Chart (Figure 4-16) is displayed.

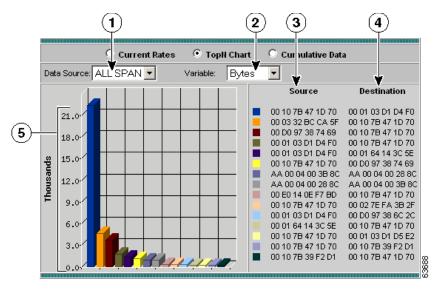

Figure 4-16 Top N MAC Station Conversations Chart

| 1 | Data Source list.           | 4 | Top N destination MAC addresses.                          |
|---|-----------------------------|---|-----------------------------------------------------------|
| 2 | Sort Options list.          | 5 | Number of packets, bytes, or errors collected per second. |
| 3 | Top N source MAC addresses. |   |                                                           |

**Step 3** Select the data source to be monitored from the Data Source list.

**Step 4** Select one of the following from the Sort Options list:

- Packets—Displays the number of packets.
- Bytes—Displays the number of bytes.
- Errors—Displays the number of errors.

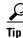

To turn off auto refresh, deselect the Auto Refresh check box.

# **Viewing the MAC Station Conversations Cumulative Data Table**

The MAC Station Conversations Cumulative Data Table allows you to view the number of packets and bytes collected for each MAC station conversation. The data displayed is the total number of packets and bytes collected since the collection was created or since the NAM was restarted.

- **Step 1** In the contents, click **MAC Stations**.
- **Step 2** Click the Cumulative Data radio button.

The MAC Station Conversations Cumulative Data Table (Table 4-25) is displayed.

| Field       | Description                                                                         |
|-------------|-------------------------------------------------------------------------------------|
| Source      | Source MAC address of the conversation.                                             |
| Destination | Destination MAC address of the conversation.                                        |
| Pkts        | Total number of packets collected over the last time interval for the conversation. |
| Bytes       | Total number of bytes collected over the last time interval for the conversation.   |
| Errors      | Total number of errors collected over the last time interval for the conversation.  |

| Table 4-25 MAC Station Conversations Cumulative Data Ta |
|---------------------------------------------------------|
|---------------------------------------------------------|

- **Step 3** Select the data source from the Data Source list.
- Step 4Enter an address to filter in the Address text box, then click Filter.The specified address is displayed.
- **Step 5** To refresh the table, click **Refresh**.

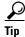

To turn off auto refresh, deselect the Auto Refresh check box.

# **Viewing VLAN Data**

You can view VLAN traffic statistics or VLAN priority (COS) statistics collected on the NAM. Supervisor engine module collections are done independent of any collections done on the NAM.

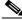

Note

Supervisor engine module-based collections require Supervisor II engine module or later on your switch.

- **Step 1** Click the Monitor tab.
- Step 2 Click VLAN.

The VLAN Traffic Statistics table is displayed with three radio buttons above it. You can select a radio button for:

- Viewing the VLAN Traffic Statistics Current Rates Table, page 4-51.
- Viewing the VLAN Traffic Statistics Top N Chart, page 4-52.
- Viewing VLAN Traffic Statistics Cumulative Data Table, page 4-53.
- Step 3 To view the VLAN data based on VLAN priority (COS) statistics, click VLAN Priority (COS) Statistics in the contents.

The VLAN Priority (COS) Statistics table is displayed with three radio buttons above it. You can select a radio button for:

- Viewing the VLAN Priority (COS) Statistics Current Rates Table, page 4-54.
- Viewing the VLAN Priority (COS) Statistics Top N Chart, page 4-55.
- Viewing the VLAN Priority (COS) Statistics Cumulative Data Table, page 4-56.

# **Viewing the VLAN Traffic Statistics Current Rates Table**

The VLAN Traffic Statistics Current Rates table allows you to view various data collected for each VLAN ID. The information displayed represents the data collected per second over the last time interval. For information on setting the time interval, see the "Setting Global Preferences for All Users" section on page 3-52.

To view the VLAN Traffic Statistics Current Rates table, click the Current Rates radio button.

The VLAN Traffic Statistics Table (Table 4-26) is displayed.

| Field                 | Description                                                                     |  |
|-----------------------|---------------------------------------------------------------------------------|--|
| VLAN ID               | VLAN ID number.                                                                 |  |
| Packets/s             | Number of packets collected per second over the last time interval.             |  |
| Bytes/s               | Number of bytes collected per second over the last time interval.               |  |
| Non-Unicast Packets/s | Number of non-unicast packets collected per second over the last time interval. |  |
| Non-Unicast Bytes/s   | Number of non-unicast bytes collected per second over the last time interval.   |  |

Table 4-26 VLAN Traffic Statistics Table

<u>}</u> Tip

To turn off auto refresh, deselect the Auto Refresh check box.

### Viewing Reports from the VLAN Traffic Statistics Table

You can view reports directly from the VLAN Traffic Statistics table. Select the VLAN ID you wish to view a report on, then click **Report**. The Basic Reports graph is displayed. If a report is not configured, the Basic Reports screen appears and a new report is created for the selected VLAN and data source.

For more information on viewing and creating reports, see Chapter 5, "Creating and Viewing Reports."

# **Viewing the VLAN Traffic Statistics Top N Chart**

The Top N VLAN Traffic Statistics Chart allows you to view the various data collected for the top N VLAN IDs in a graphical format. The information displayed represents the data collected per second over the last time interval. For information on setting the time interval, see the "Setting Global Preferences for All Users" section on page 3-52.

**Step 1** Click the TopN Chart radio button.

The Top N VLAN Traffic Statistics Chart (Figure 4-17) is displayed.

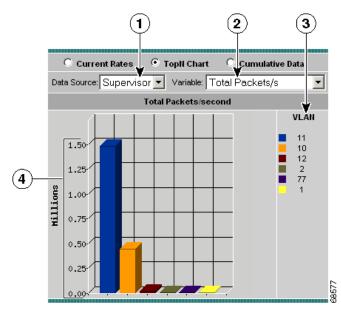

Figure 4-17 Top N VLAN Traffic Statistics Chart

| 1 | Data source list. | 3 | Top N VLAN IDs.                   |
|---|-------------------|---|-----------------------------------|
| 2 | Variable list.    | 4 | Number of packets/bytes collected |
|   |                   |   | per second.                       |

#### **Step 2** Select the data source from the Data Source list.

**Step 3** Select one of the following from the Sort Options list:

- Total Packets—Displays the number of total packets.
- Total Bytes—Displays the number of total bytes.
- Non-unicast Packets—Displays the number of non-unicast packets.
- Non-unicast Bytes—Displays the number of non-unicast bytes.

 $\mathcal{P}$ 

Tip

To turn off auto refresh, deselect the Auto Refresh check box.

### Viewing VLAN Traffic Statistics Cumulative Data Table

The VLAN Traffic Statistics Cumulative Data table allows you to view various data collected for each VLAN ID. The information displayed represents the total data collected since the collection was created or since the NAM was restarted.

To view the VLAN Traffic Statistics Cumulative Data table, click the Cumulative Data Table radio button.

The VLAN Traffic Statistics Cumulative Data Table (Table 4-27) is displayed.

| Field               | Description                                                                |  |  |
|---------------------|----------------------------------------------------------------------------|--|--|
| VLAN ID             | VLAN ID number.                                                            |  |  |
| Packets             | Total number of packets collected over the last time interval.             |  |  |
| Bytes               | Total number of bytes collected over the last time interval.               |  |  |
| Non-Unicast Packets | Total number of non-unicast packets collected over the last time interval. |  |  |
| Non-Unicast Bytes   | Total number of non-unicast bytes collected over the last time interval.   |  |  |

Table 4-27 VLAN Traffic Statistics Cumulative Data Table

# Viewing the VLAN Priority (COS) Statistics Current Rates Table

The VLAN Priority (COS) Statistics Current Rates table allows you to view user priority distributions per data source. The displayed information represents the data collected each second during the last time interval. For information on setting the time interval, see the "Setting Global Preferences for All Users" section on page 3-52.

Step 1 In the contents, click Priority (COS) Statistics.

The VLAN Priority (COS) Statistics Current Rates Table (Table 4-28) is displayed.

| Field     | Description                                                                                                  |
|-----------|----------------------------------------------------------------------------------------------------|
| Priority  | Value of the three bit user priority field encoded in the Tag Control Information field.                     |
| Packets/s | Number of packets collected on this priority level. Data is the rate per second over the last time interval. |
| Bytes/s   | Number of bytes collected on this priority level. Data is the rate per second over the last time interval.   |

Table 4-28 VLAN Priority (COS) Statistics Current Rates Table

**Step 2** Select the data source to monitor from the Data Source list.

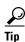

To turn off auto refresh, deselect the Auto Refresh check box.

# Viewing the VLAN Priority (COS) Statistics Top N Chart

The Top N VLAN Priority (COS) Statistics Chart allows you to view user priority distributions per data source in a graphical format. The information displayed represents the data collected *per second* over the last time interval. For information on setting the time interval, see the "Setting Global Preferences for All Users" section on page 3-52.

- Step 1 In the contents, click **Priority** (COS) Statistics.
- **Step 2** Click the TopN Chart radio button.

The Top N VLAN Priorities (COS) Statistics Chart(Figure 4-18) is displayed.

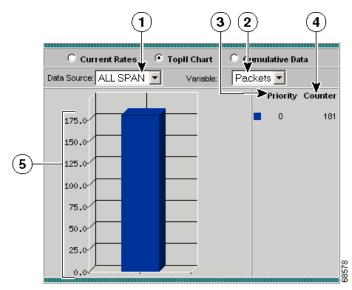

Figure 4-18 Top N VLAN Priorities (COS) Statistics Chart

| 1 | Data Source list.      | 4 | VLAN counter.                                 |
|---|------------------------|---|-----------------------------------------------|
| 2 | Sort Options list.     |   | Number of packets/bytes collected per second. |
| 3 | Top N VLAN priorities. |   |                                               |

#### User Guide for the Network Analysis Module Traffic Analyzer Release 3.1

**Step 3** Select the data source to be monitored from the Data Source list.

- **Step 4** Select one of the following from the Sort Options list:
  - Packets—Displays the number of packets.
  - Bytes—Displays the number of bytes.

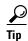

To turn off auto refresh, deselect the Auto Refresh check box.

# Viewing the VLAN Priority (COS) Statistics Cumulative Data Table

The VLAN Priority (COS) Statistics Cumulative Data table allows you to view user priority distributions per data source. The information displayed represents the total data collected since the collection was created or since the NAM was restarted. For information on setting the time interval, see the "Setting Global Preferences for All Users" section on page 3-52.

Step 1 In the contents, click **Priority** (COS) Statistics.

**Step 2** Click the Cumulative Data radio button.

The VLAN Priority (COS) Statistics Cumulative Data Table (Table 4-29) is displayed.

| Field    | Description                                                                                 |
|----------|---------------------------------------------------------------------------------------------|
| Priority | Value of the three bit user priority field encoded in the Tag<br>Control Information field. |
| Packets  | Total number of packets collected on this priority level.                                   |
| Bytes    | Total number of bytes collected on this priority level.                                     |

| Table 4-29 | VLAN Priority (COS | S) Statistics | Cumulative | Data Table |
|------------|--------------------|---------------|------------|------------|
|------------|--------------------|---------------|------------|------------|

**Step 3** Select the data source to monitor from the Data Source list.

# **Viewing DiffServ Data**

You can view the distribution of packets and bytes based on the Differential Services (DiffServ) data collected on the NAM.

Note

DiffServ data is not available for local NetFlow devices.

**Step 1** Click the Monitor tab.

Step 2 Click DiffServ.

The DiffServ Traffic Statistics table is displayed with three radio buttons above it. You can select a radio button for:

- Viewing the DiffServ Traffic Statistics Current Rates Table, page 4-58.
- Viewing the DiffServ Traffic Top N Chart, page 4-60.
- Viewing the DiffServ Traffic Statistics Cumulative Data Table, page 4-61.

**Step 3** To view the DiffServ data based on the application statistics, click **Application Stats** in the contents.

The DiffServ Applications Statistics table is displayed with three radio buttons above it. You can select a radio button for:

- Viewing the DiffServ Application Statistics Current Rates Table, page 4-62.
- Viewing the DiffServ Application Statistics Top N Chart.
- Viewing the DiffServ Application Statistics Cumulative Data Table, page 4-66.
- **Step 4** To view the DiffServ data based on the host statistics, click **Host Stats** in the contents.

The DiffServ Host Statistics table is displayed with three radio buttons above it. You can select a radio button for:

- Viewing the DiffServ Host Statistics Current Rates Table, page 4-67.
- Viewing the DiffServ Host Statistics Top N Chart, page 4-70.
- Viewing the DiffServ Host Statistics Cumulative Data Table, page 4-71.

# **Viewing the DiffServ Traffic Statistics Current Rates Table**

| <b>Step 1</b> In the contents, c | lick Traffic Stats. |
|----------------------------------|---------------------|
|----------------------------------|---------------------|

**Step 2** Click the Current Rates Table radio button.

The DiffServ Traffic Statistics Current Rates Table (Table 4-30) is displayed.

| Field             | Description                                                |
|-------------------|------------------------------------------------------------|
| Aggregation Group | Name of the aggregation group.                             |
| Packets/s         | Total packets collected per second over the last interval. |
| Bytes/s           | Total bytes collected per second over the last interval.   |

Table 4-30 DiffServ Traffic Statistics Current Rates Table

- **Step 3** Select the data source and profile to monitor from the Data Source-Profile list.
- Step 4 Enter the aggregation group to filter in the Aggregation text box, then click Filter. The specified aggregation group is displayed.

To turn off auto refresh, deselect the Auto Refresh check box.

### Viewing Real-Time Traffic Statistics from the DiffServ Traffic Statistics Table

You can view real-time traffic statistics in a graphical format for a specific aggregation group in the DiffServ Traffic Statistics table.

Select the aggregation group from the table, then click **Real-Time**. The Real-Time Graph (Figure 4-11) is displayed.

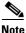

 $\mathcal{P}$ 

Tip

The Real-Time button is disabled for NetFlow-based data sources.

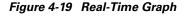

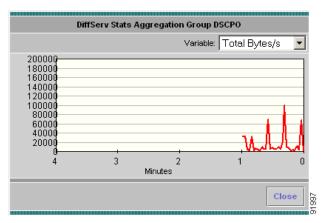

### Viewing Reports from the DiffServ Traffic Statistics Table

You can view reports directly from the DiffServ Traffic Statistics table. Select the aggregation group you wish to view a report on, then click **Report**. The Basic Reports graph is displayed. If a report is not configured, the Basic Reports screen appears and a new report is created for the selected data source.

For more information on viewing and creating reports, see Chapter 5, "Creating and Viewing Reports."

# Viewing the DiffServ Traffic Top N Chart

- Step 1 In the contents, click Traffic Stats.
- **Step 2** Click the TopN Chart radio button.

The Top N DiffServ Aggregation Group Chart (Figure 4-20) is displayed.

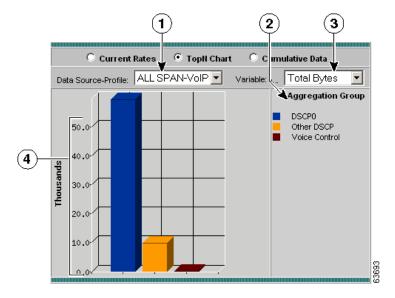

Figure 4-20 Top N DiffServ Aggregation Group Chart

| 1 | Data Source-Profile list. | 3 | Sort Option list.                             |
|---|---------------------------|---|-----------------------------------------------|
| 2 | Top N aggregation groups. |   | Number of packets/bytes collected per second. |

**Step 3** Select the data source and profile to monitor from the Data Source-profile list.

**Step 4** Select one of the following from the Sort Option list:

- Total Packets—Displays the number of total packets.
- Total Bytes—Displays the number of total bytes.

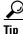

To turn off auto refresh, deselect the Auto Refresh check box.

# Viewing the DiffServ Traffic Statistics Cumulative Data Table

- Step 1 In the contents, click Traffic Stats.
- **Step 2** Click the Cumulative Data radio button.

The DiffServ Traffic Statistics Cumulative Data (Table 4-31) is displayed.

Table 4-31 DiffServ Traffic Statistics Cumulative Data

| Field             | Description                                     |
|-------------------|-------------------------------------------------|
| Aggregation Group | Name of the aggregation group.                  |
| Packets           | Total packets collected over the last interval. |
| Bytes             | Total bytes collected over the last interval.   |

**Step 3** Select the data source and profile to monitor from the Data Source-profile list.

Step 4Enter the aggregation group to filter in the Aggregation text box, then click Filter.The specified aggregation group is displayed.

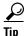

To turn off auto refresh, deselect the Auto Refresh check box.

# Viewing the DiffServ Application Statistics Current Rates Table

- **Step 1** In the contents, click **Application Stats**.
- Step 2Click the Current Rates Table radio button.The DiffServ Application Statistics Current Rates(Table 4-32) is displayed.

Table 4-32DiffServ Application Statistics Current Rates

| Field Description                             |                                                            |  |  |
|-----------------------------------------------|------------------------------------------------------------|--|--|
| Protocol Name Name of the monitored protocol. |                                                            |  |  |
| Packets/s                                     | Total packets collected per second over the last interval. |  |  |
| Bytes/s                                       | Total bytes collected per second over the last interval.   |  |  |

- **Step 3** Select the data source and profile to monitor from the Data Source-Profile list.
- **Step 4** Select the aggregation group from the Aggregation list.
- **Step 5** To view a specific protocol, enter the protocol in the Protocol text box, then click **Filter**.

The specified protocol is displayed.

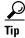

To turn off auto refresh, deselect the Auto Refresh check box. To view the full protocol name, move the cursor over the protocol name

### **Displaying Application Conversation Details From Application Statistics Table**

To view the Application Conversations details table, click the protocol name in the Protocol Name column. The Application Conversations Table (Table 4-33) is displayed.

| Field       | Description                                   |
|-------------|-----------------------------------------------|
| Source      | Source host address of the conversation.      |
| Destination | Destination host address of the conversation. |
| Packets     | Number of packets during the conversation.    |
| Bytes       | Number of bytes during the conversation.      |

Table 4-33 Application Conversations Table

<u>}</u> Tip

To turn off auto refresh, deselect the Auto Refresh check box.

### Viewing Real-Time Traffic Statistics from the DiffServ Application Statistics Table

You can view real-time traffic statistics in a graphical format for a specific application protocol in the DiffServ Application Statistics table.

Select the application protocol from the table, then click **Real-Time**. The Real-Time Graph (Figure 4-11) is displayed.

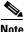

The Real-Time button is disabled for NetFlow-based data sources.

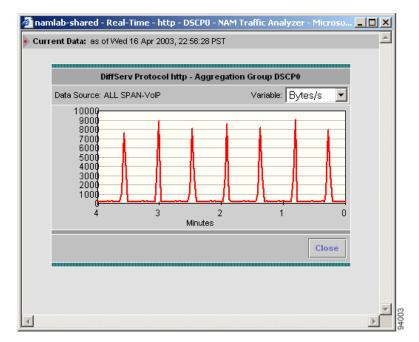

Figure 4-21 Real-Time Graph

### Viewing Reports from the DiffServ Application Statistics Table

You can view reports directly from the DiffServ Application Statistics table. Select the application protocol you wish to view a report on, then click **Report**. The Basic Reports graph is displayed. If a report is not configured, the Basic Reports screen appears and a new report is created for the selected application and data source.

For more information on viewing and creating reports, see Chapter 5, "Creating and Viewing Reports."

# Viewing the DiffServ Application Statistics Top N Chart

- Step 1 In the contents, click Application Stats.
- **Step 2** Click the TopN Chart radio button.

User Guide for the Network Analysis Module Traffic Analyzer Release 3.1

The Top N DiffServ Application Statistics Chart (Figure 4-22) is displayed.

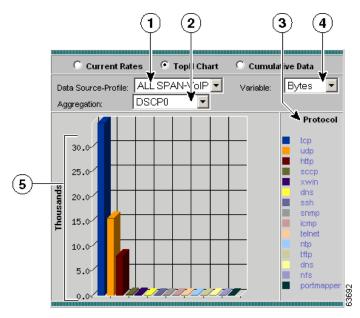

Figure 4-22 Top N DiffServ Application Statistics Chart

| 1 | Data Source-Profile list.        | 4 | Sort Option list.                                           |
|---|----------------------------------|---|-------------------------------------------------------------|
| 2 | Aggregation group list.          |   | Total packets/bytes collected per second for each protocol. |
| 3 | Top N protocols sorted by color. |   |                                                             |

- **Step 3** Select the data source to monitor from the Data Source list.
- **Step 4** Select the aggregation group from the Aggregation list.
- **Step 5** Select one of the following from the Sort Option list:
  - Total Packets—Sorts the addresses based on the number of total packets.
  - Total Bytes—Sorts the addresses based on the number of total bytes.

<u>}</u> Tip

To turn off auto refresh, deselect the Auto Refresh check box. To view the full protocol name, move the cursor over the protocol name

# Viewing the DiffServ Application Statistics Cumulative Data Table

| Step 1 | In the contents, | click | Application | Stats. |
|--------|------------------|-------|-------------|--------|
|--------|------------------|-------|-------------|--------|

**Step 2** Click the Cumulative Data radio button.

The DiffServ Application Statistics Cumulative Data Table (Table 4-34) is displayed.

#### Table 4-34 DiffServ Application Statistics Cumulative Data Table

| Field                                                  | Description                                   |  |  |  |
|--------------------------------------------------------|-----------------------------------------------|--|--|--|
| Protocol Name Name of the monitored protocol.          |                                               |  |  |  |
| PacketsTotal packets collected over the last interval. |                                               |  |  |  |
| Bytes                                                  | Total bytes collected over the last interval. |  |  |  |

Step 3 Select the data source and profile to monitor from the Data Source-Profile list.

- **Step 4** Select the aggregation group from the Aggregation list.
- **Step 5** To view a specific protocol, enter the protocol in the Protocol text box, then click **Filter**.

The specified protocol is displayed.

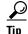

To turn off auto refresh, deselect the Auto Refresh check box. To view the full protocol name, move the cursor over the protocol name

# **Viewing the DiffServ Host Statistics Current Rates Table**

- Step 1 In the contents, click Host Stats.
- **Step 2** Click the Current Rates radio button.

The DiffServ Host Statistics Current Rates Table (Table 4-35) is displayed.

| Field         | Description                                          |
|---------------|------------------------------------------------------|
| Address       | Address of the host.                                 |
| Туре          | Type of protocol monitored.                          |
| In Packets/s  | Total number of input packets collected per second.  |
| Out Packets/s | Total number of output packets collected per second. |
| In Bytes/s    | Total number of input bytes collected per second.    |
| Total Bytes/s | Total number of output bytes collected per second.   |

Table 4-35 DiffServ Host Statistics Current Rates Table

**Step 3** Select the data source and profile to monitor from the Data Source-Profile list.

**Step 4** Select the aggregation group from the Aggregation list.

**Step 5** To view a specific address, enter the address in the Address text box, then click **Filter**.

The specified address is displayed.

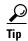

To turn off auto refresh, deselect the Auto Refresh check box.

### **Displaying Host Conversation Details From the DiffServ Host Statistics Table**

To view the Host Conversations details table, click the address name in the Address column. The Host Conversations Table (Table 4-36) is displayed.

| Field       | Description                                        |
|-------------|----------------------------------------------------|
| Source      | Source host address of the conversation.           |
| Application | The application protocol used on the conversation. |
| Destination | Destination host address of the conversation.      |
| Packets     | Number of packets during the conversation.         |
| Octets      | Number of octets during the conversation.          |

Table 4-36 Host Conversations Table

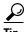

To turn off auto refresh, deselect the Auto Refresh check box.

### Viewing Real-Time Data from the DiffServ Host Statistics Table

You can view real-time data in a graphical format for a specific host in the DiffServ Host Statistics table.

Select the host from the table, then click **Real-Time**. The Real-Time Graph (Figure 4-11) is displayed.

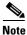

The Real-Time button is disabled for NetFlow-based data sources.

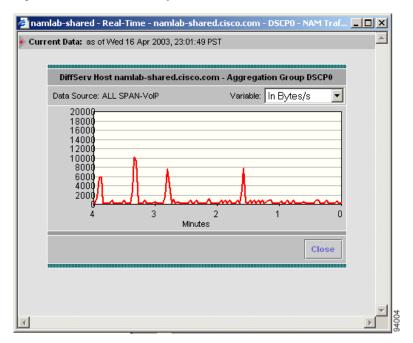

Figure 4-23 Real-Time Graph

### Viewing Reports from the DiffServ Host Statistics Table

You can view reports directly from the DiffServ Host Statistics table. Select the host you wish to view a report on, then click **Report**. The Basic Reports graph is displayed. If a report is not configured, the Basic Reports screen appears and a new report is created for the selected host and data source.

For more information on viewing and creating reports, see Chapter 5, "Creating and Viewing Reports."

# **Viewing the DiffServ Host Statistics Top N Chart**

- Step 1 In the contents, click Host Stats.
- **Step 2** Click the TopN Chart radio button.

The DiffServ Top N Host Statistics Chart (Figure 4-24) is displayed.

2 3 4 Current Rates TopN Chart С Cumula ive Data ALL SPAN-VOIP • Out Bytes/s Ŧ Data Source-Profile: Variable: DSCP0 • Aggregation: Out Bytes/second Host Address 225.00namlab-kom5.cisco.com dns-chennai1.cisco.com 200.00-171.69.75.12 5) emch-sp2-ultra10.cisco.com 175.00-150.00-125.00-100.00-75.00-50.00-25.00-69 0.001

Figure 4-24 DiffServ Top N Host Statistics Chart

| 1 | Data Source-Profile list.             | 4 | Sort Option list.                                          |
|---|---------------------------------------|---|------------------------------------------------------------|
| 2 | Aggregation group list.               | 5 | Total packets/bytes collected per second for each address. |
| 3 | Top N host addresses sorted by color. |   |                                                            |

- **Step 3** Select the data source and profile from the Data Source-Profile list.
- **Step 4** Select the aggregation group from the Aggregation list.
- **Step 5** Select one of the following from the Sort Option list:
  - Total Packets—Sorts the addresses based on the number of total packets.
  - Total bytes—Sorts the addresses based on the number of total bytes.

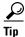

To turn off auto refresh, deselect the Auto Refresh check box.

## Viewing the DiffServ Host Statistics Cumulative Data Table

| Step 1 | In the contents | , click | Host | Stats. |
|--------|-----------------|---------|------|--------|
|--------|-----------------|---------|------|--------|

**Step 2** Click the Cumulative Data radio button.

The DiffServ Host Statistics Cumulative Data Table (Table 4-37) is displayed.

| Field         | Description                                     |  |
|---------------|-------------------------------------------------|--|
| Address       | Address of the host.                            |  |
| Туре          | Type of protocol monitored.                     |  |
| Total Packets | Total packets collected over the last interval. |  |
| Total Bytes   | Total bytes collected over the last interval.   |  |

**Step 3** Select the data source to monitor from the Data Source list.

- **Step 4** Select the aggregation group from the Aggregation list.
- **Step 5** To view a specific address, enter the address in the Address text box, then click **Filter**.

The specified address is displayed.

<u>P</u> Tip

To turn off auto refresh, deselect the Auto Refresh check box.

# **Monitoring Response Time Data**

Response time data provides TCP response time distributions for TCP protocols. You can view this data for each server or between clients and servers.

- **Step 1** Click the Monitor tab.
- Step 2 Click Response Time.

The Response Time Server Table is displayed with two radio buttons above it. You can select a radio button for:

- Viewing the Server Response Time Table, page 4-73.
- Viewing the Server Response Time Top N Chart, page 4-75.
- **Step 3** To view the data based on the response time between clients and servers, click **Client/Server** in the contents.

The Client/Server Response Time Table is displayed with two radio buttons above it. You can select a radio button for:

- Viewing the Client/Server Response Time Table, page 4-76.
- Viewing the Client/Server Response Time Top N Chart, page 4-78.

# **Viewing the Server Response Time Table**

**Step 1** Click the All Data radio button.

The Server Response Time Table (Table 4-38) is displayed.

| Field         | Description                                                                                 |
|---------------|---------------------------------------------------------------------------------------------|
| Select        | Selects a specific entry.                                                                   |
| Server        | Host address of the server.                                                                 |
| Protocol      | Application layer protocol.                                                                 |
| Clients       | Number of clients the server has communicated with.                                         |
| Avg Resp Time | Average response time in milliseconds observed during the report interval.                  |
| Min Resp Time | Minimum response time in milliseconds observed during the report interval.                  |
| Max Resp Time | Maximum value of the individual response times observed during the interval.                |
| Retries       | Total number of application layer client retries collected during the report interval.      |
| Timeouts      | Number of times the NAM has timed-out a client request while waiting for a server response. |

Table 4-38 Server Response Time Table

**Step 2** Select the data source to be monitored from the Data Source list.

- **Step 3** Select the variable you want to filter from the filter list.
- **Step 4** Enter the address of the server or name of the protocol you wish to filter in the filter text box, then click **Filter**.

The specified server addresses or protocol names are displayed.

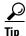

To turn off auto refresh, deselect the Auto Refresh check box.To view the full protocol name, move the cursor over the protocol name in the Protocol column of the table.

### **Viewing Server Response Time Details**

To view details for a specific server, click the radio button in the Select column, then click **Details**. The Response Time Server Detail window is displayed. You can view detailed information from the server as well as a chart displaying the response time distribution.

### **Capturing Server Protocol Data from the Server Response Time Table**

You can capture data from a specific server protocol directly from the Server Response Time table.

Select the server protocol from the table, then click **Capture**. The Packet Browser is displayed. For more information on viewing packets using the Packet Browser, see the "Viewing Protocol Decode Information" section on page 6-12.

If a capture is already running, a message window is displayed. Click **Yes** to stop the current capture or **No** to disregard your selection.

The Capture button is only available for a subset of reported protocols. For protocls such as IP, IPv6, and GRE, you must set up a custom filter. For more information on setting up custom filters, see the "Creating Custom Capture Filters" section on page 6-17.

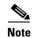

The Capture button is disabled for NetFlow-based data sources.

### Viewing Reports from the Server Response Time Table

You can view reports directly from the Server Response Time table. Select the server you wish to view a report on, then click **Report**. The Basic Reports graph is displayed. If a report is not configured, the Basic Reports screen appears and a new report is created for the selected server and data source.

For more information on viewing and creating reports, see Chapter 5, "Creating and Viewing Reports."

### **Viewing the Server Response Time Top N Chart**

**Step 1** Click the Top N Chart radio button.

The Server Response Time Top N Chart (Figure 4-25) is displayed.

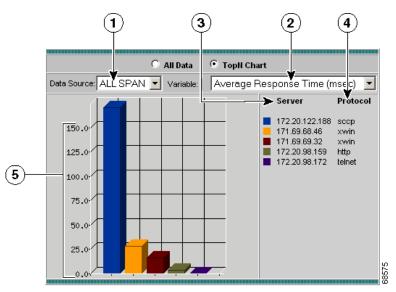

Figure 4-25 Server Response Time Top N Chart

| 1 | Data Source list.                       | 4 | Protocol used by server.                 |
|---|-----------------------------------------|---|------------------------------------------|
| 2 | Sort Options list.                      | 5 | Sort options value displayed per second. |
| 3 | Top N server addresses sorted by color. |   |                                          |

**Step 2** Select the data source to be monitored from the Data Source list.

**Step 3** Select the sorting option from the Sort Options list.

The specified option is displayed in the chart.

<u>}</u> Tip

- To turn off auto refresh, deselect the Auto Refresh check box.
  - To view the full protocol name, move the cursor over the protocol name in the Protocol column of the table.

### Viewing the Client/Server Response Time Table

| Step 1 | In the conten | ts, click Client/Server. |
|--------|---------------|--------------------------|
|--------|---------------|--------------------------|

**Step 2** Click the All radio button.

The Client/Server Response Time Table(Table 4-39) is displayed.

| Table 4-39 Client/Server Response Time Table | Table 4-39 | Client/Server | Response | Time | Table |
|----------------------------------------------|------------|---------------|----------|------|-------|
|----------------------------------------------|------------|---------------|----------|------|-------|

| Field          | Description                                                                            |
|----------------|----------------------------------------------------------------------------------------|
| Select         | Selects a specific entry.                                                              |
| Server         | Host address of the server.                                                            |
| Client         | Host address of the client.                                                            |
| Protocol       | Application layer protocol.                                                            |
| Avg Resp Time  | Average response time in milliseconds observed during the report interval.             |
| Min Resp Time  | Minimum response time in milliseconds observed during the report interval.             |
| Max Resp Time  | Maximum value of the individual response times observed during the interval.           |
| Retries        | Total number of application layer client retries collected during the report interval. |
| Late Responses | Number of replies that have exceeded the RspTimeMax value.                             |

- **Step 3** Select the data source to be monitored from the Data Source list.
- **Step 4** Select a variable to filter from the filter list.
- Step 5 Enter the name of the variable to filter in the filter box, then click Filter.The specified variable is displayed.

- To turn off auto refresh, deselect the Auto Refresh check box.
  - To view the full protocol name, move the cursor over the protocol name in the Protocol column of the table.

#### Viewing Client/Server Response Time Details

To view details for a specific client/server conversation, click the radio button in the Select column, and click **Details**. The Response Time Client/Server Detail window is displayed. You can view detailed information from the client/server conversation as well as a chart displaying the response time distribution.

#### **Capturing Protocol Data from the Client/Server Response Time Table**

You can capture data for a specific protocol directly from the Client/Server Response Time table.

Select the server protocol from the table, then click **Capture**. The Packet Browser is displayed. For more information on viewing packets using the Packet Browser, see the "Viewing Protocol Decode Information" section on page 6-12.

The Capture button is available only for a subset of reported protocols. For protocls such as IP, IPv6, and GRE, you must set up a custom filter. For more information on setting up custom filters, see the "Creating Custom Capture Filters" section on page 6-17.

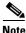

The Capture button is disabled for NetFlow-based data sources.

#### Viewing Reports from the Client/Server Response Time Table

You can view reports directly from the Client/Server Response Time table. Select the protocol you wish to view a report on, then click **Report**. The Basic Reports graph is displayed. If a report is not configured, the Basic Reports screen appears and a new report is created for the selected client/server and data source.

For more information on viewing and creating reports, see Chapter 5, "Creating and Viewing Reports."

# **Viewing the Client/Server Response Time Top N Chart**

- Step 1 In the contents, click Client/Server.
- **Step 2** Click the TopN Chart radio button.

The Client/Server Response Time Top N Chart (Figure 4-26) is displayed.

Figure 4-26 Client/Server Response Time Top N Chart

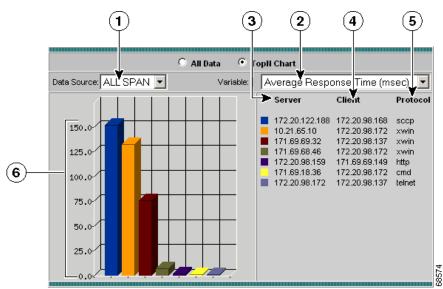

| 1 | Data Source list.              | 4 | Top N clients sorted by color.                                       |
|---|--------------------------------|---|----------------------------------------------------------------------|
| 2 | Sort Options list.             | 5 | Protocol used for the conversation.                                  |
| 3 | Top N servers sorted by color. |   | Sort options value (per second) for each client/server conversation. |

- **Step 3** Select the data source to be monitored from the Data Source list.
- **Step 4** Select the sorting option from the Sort Options list.

The specified option is displayed in the chart.

 $\frac{\rho}{T_{\text{in}}}$ 

To turn off auto refresh, deselect the Auto Refresh check box. To view the full protocol name, move the cursor over the protocol name in the Protocol column of the table.

# **Viewing Port Statistics Data**

To view the various data collected for the switch, click the Monitor tab, then click **Port Stats**. The Port Stats table is displayed with three radio buttons above it.

You can select a radio button for:

- Viewing the Port Stats Current Rates Table, page 4-79.
- Viewing the Top N Port Stats Chart, page 4-82.
- Viewing the Port Stats Cumulative Data Table, page 4-84.

### **Viewing the Port Stats Current Rates Table**

The Port Stats Current Rates table allows you to view the various data collected for the switch. The information displayed represents the data collected per second over the last time interval. For information on setting the time interval, see the "Setting Global Preferences for All Users" section on page 3-52.

**Step 1** Click the Current Rates Table radio button.

The Port Stats Current Rates Table (Table 4-40) is displayed.

| Field               | Description                                                                                                    |
|---------------------|----------------------------------------------------------------------------------------------------|
| Port Name           | Port number.                                                                                                    |
| Utilization %       | Utilization percentage of the port.                                                                                                    |
| Dropped Events/s    | Number of dropped events per second.                                                                                                   |
| Bytes/s             | Number of bytes collected on the port per second.                                                                                      |
| Packets/s           | Number of packets collected on the port per second.                                                                                    |
| Broadcast Packets/s | Number of broadcast packets collected per second.                                                                                      |
| Multicast Packets/s | Number of multicast packets collected per second.                                                                                      |
| CRC Align Errors/s  | Number of CRC align errors collected per second.                                                                                       |
| Undersize packets/s | Number of packets collected under 64 octets in length.                                                                                 |
| Oversize Packets/s  | Number of packets collected over 1518 octets in length.                                                                                |
| Fragments/s         | Number of packets collected per second that were less than 64 octets in length and had bad a Frame Check Sequence (FCS).               |
| Jabbers/s           | Number of collected packets collected per second that were longer than 1518 octets in length and had a bad Frame Check Sequence (FCS). |
| Collisions/s        | Number of collisions collected per second on the Ethernet segment.                                                                     |

Table 4-40 Port Stats Current Rates Table

Step 2Enter the port name to filter in the Port Name text box, then press Filter.The specified port name is displayed.

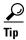

To turn off auto refresh, deselect the Auto Refresh check box.

#### **Viewing Port Details**

To view packet distribution details on a specific port, click the port number in the Port Name column. The detail window displays with a chart showing the packet distribution per second on the specified port.

#### Viewing Real-Time Traffic Data from the Port Stats Table

You can view real-time data in a graphical format for a specific switch port in the Port Stats table.

Select the switch port from the table, then click **Real-Time**. The Real-Time Graph (Figure 4-27) is displayed.

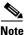

The Real-Time button is disabled for NetFlow-based data sources.

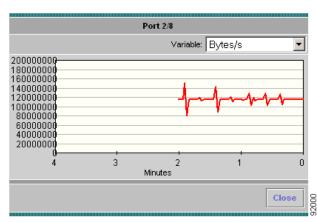

Figure 4-27 Real-Time Graph

#### **Viewing Reports from the Port Stats Table**

You can view reports directly from the Port Stats table. Select the switch port you wish to view a report on, then click **Report**. The Basic Reports graph is displayed. If a report is not configured, the Basic Reports screen appears and a new report is created for the selected port and data source.

For more information on viewing and creating reports, see Chapter 5, "Creating and Viewing Reports."

# **Viewing the Top N Port Stats Chart**

The Port Stats Top N Chart allows you to view the various data collected for each host in a graphical format. The information displayed represents the data collected per second over the last time interval.

**Step 1** Click the TopN Chart radio button.

The Top N Port Stats Chart(Figure 4-28) is displayed.

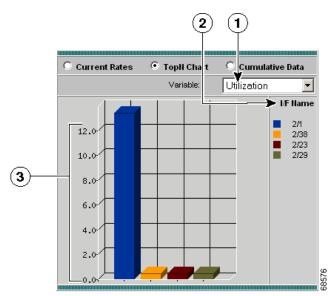

Figure 4-28 Top N Port Stats Chart

| 1 | Sort Options list.  | Sort options value (per second) for each switch port. |
|---|---------------------|-------------------------------------------------------|
| 2 | Top N switch ports. |                                                       |

**Step 2** Select one of the following from the Sort Options list:

- Utilization—Sorts the interface number based on the utilization percentage. If the utilization percentage is less than 0.1%, the percentage is displayed as 0.0% in the chart.
- Dropped Events—Sorts the interface number based on the number of dropped events.
- Bytes—Sorts the interface number based on the number of bytes.
- Packets—Sorts the interface number based on the number of packets.
- Broadcast Pkts—Sorts the interface number based on the number of broadcast packets.
- Multicast Pkts—Sorts the interface number based on the number of multicast packets.
- CRC Align Errors—Sorts the interface number based on the number of CRC Align errors.
- Undersize Pks—Sorts the interface number based on the number of undersize packets.
- Oversize Pks—Sorts the interface number based on the number of oversize packets.
- Fragments—Sorts the interface number based on the number of fragments.
- Jabbers—Sorts the interface number based on the number of jabbers.
- Collisions—Sorts the interface number based on the number of collisions.

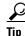

To turn off auto refresh, deselect the Auto Refresh check box.

### **Viewing the Port Stats Cumulative Data Table**

The Port Stats Cumulative Data table allows you to view the various data collected for the switch. The information displayed represents the total data collected since the collection was created or since the NAM was restarted. For information on setting the time interval, see the "Setting Global Preferences for All Users" section on page 3-52.

**Step 1** Click the Cumulative Data radio button.

The Port Stats Cumulative Data Table (Table 4-41) is displayed.

Table 4-41 Port Stats Cumulative Data Table

| Field              | Description                                                                                                    |
|--------------------|----------------------------------------------------------------------------------------------------|
| Port Name          | Port number.                                                                                                    |
| Dropped Events     | Number of dropped events.                                                                                            |
| Bytes              | Number of bytes collected on the port.                                                                               |
| Packets            | Number of packets collected on the port.                                                                             |
| Broadcast Packets  | Number of broadcast packets collected.                                                                               |
| Multicast Packets  | Number of multicast packets collected.                                                                               |
| CRC Align Errors   | Number of CRC align errors collected.                                                                                |
| Under size packets | Number of collected packets under 64 octets long.                                                                    |
| Over size Packets  | Number of collected packets over 1518 octets long.                                                                   |
| Fragments          | Number of collected packets collected that were less than 64 octets long and had bad Frame Check Sequence (FCS).     |
| Jabbers            | Number of collected packets collected that were longer than 1518 octets long and had bad Frame Check Sequence (FCS). |
| Collisions         | Number of collected collisions on the Ethernet segment.                                                              |

- **Step 2** To refresh the data in the table, click **Refresh**.
- Step 3Enter the port name to filter in the Port Name text box, then press Filter.The specified port name is displayed.

#### **Viewing Port Details**

To view packet distribution details on a specific port, click the port number in the Port Name column. The detail window displays with a chart showing the total packet distribution on the specified port.

User Guide for the Network Analysis Module Traffic Analyzer Release 3.1